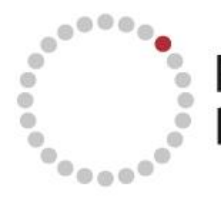

NEWBORN SCREENING ONTARIO<br>DÉPISTAGE NÉONATAL ONTARIO

## Using ConnectingOntario to Access NSO Screening Results in OLIS

Step 1. After logging into the Viewer and selecting the patient, the following view displays. In the Lab and Pathology Results portlet, select the Expander (outlined in red below) to view the portlet full size. Note: The lab results are for a test patient, and do not contain real personal health information.

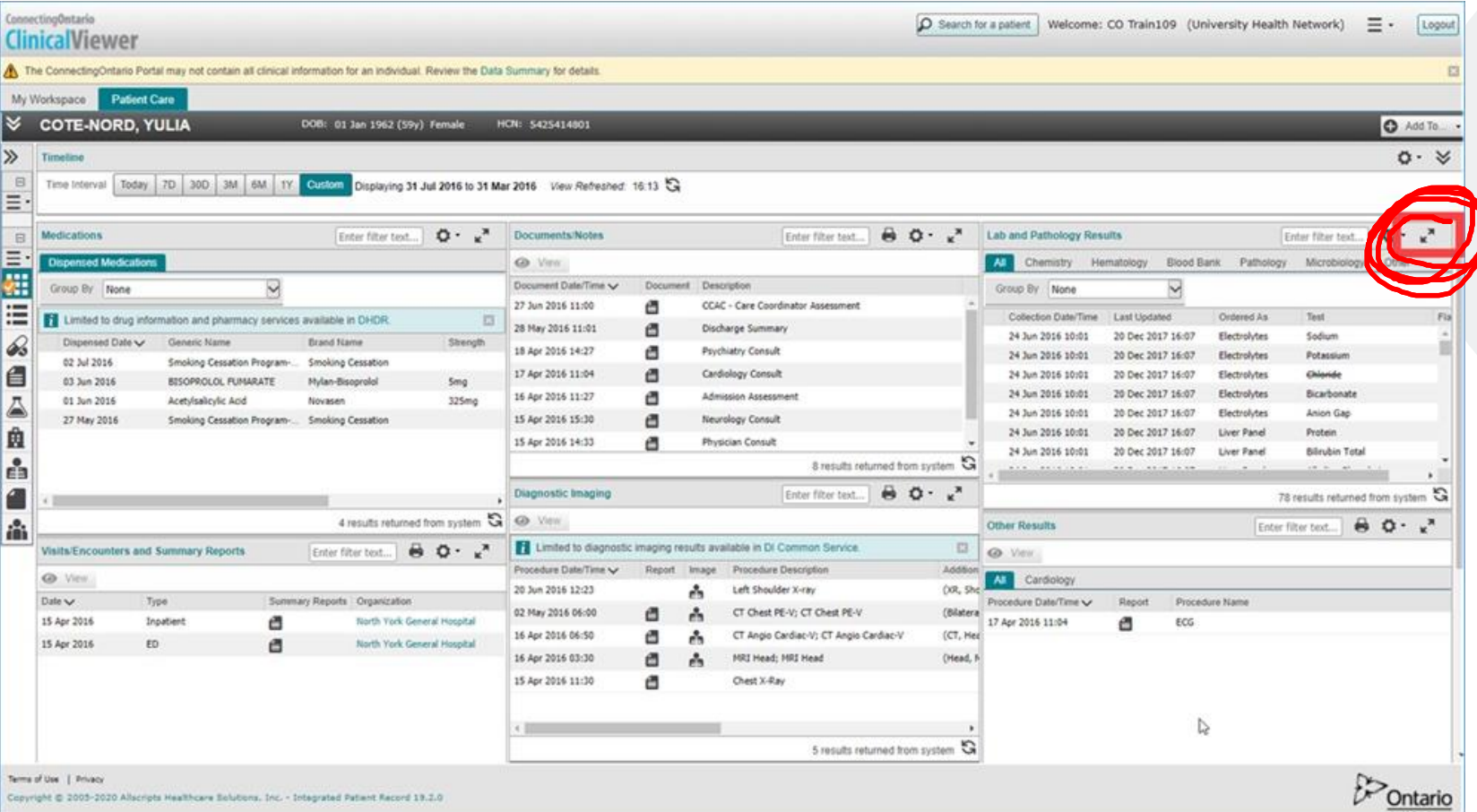

## Step 2. Once you have expanded the Lab and Pathology results, you will see the following screen:

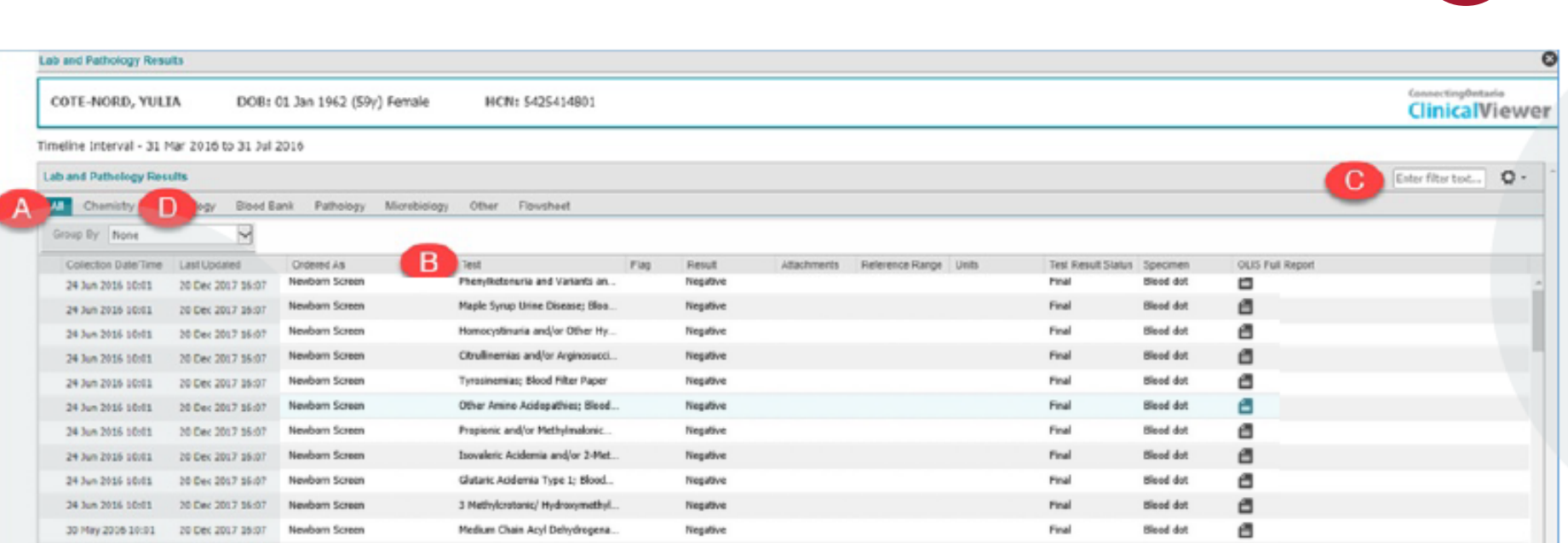

- A. The All tab is selected. To locate the test name:
- B. Either scroll and locate the desired test in the Test column
- C. **Or**search for the test by name
- D. **Or**select the Chemistry tab and locate/search

**NOTE:** The **CHEMISTRY** tab is where the Newborn Screening Results will be displayed. NSO results are listed as 'Newborn Screen' in the 'Ordered As' column and the disease name appears in the 'Test' column.

The test's row presents high level info. Select the report icon in the OLIS Full Report to display a Step 3. printable copy of all reported details for the test result. Once you have selected the report icon, t he report will open in a new window.

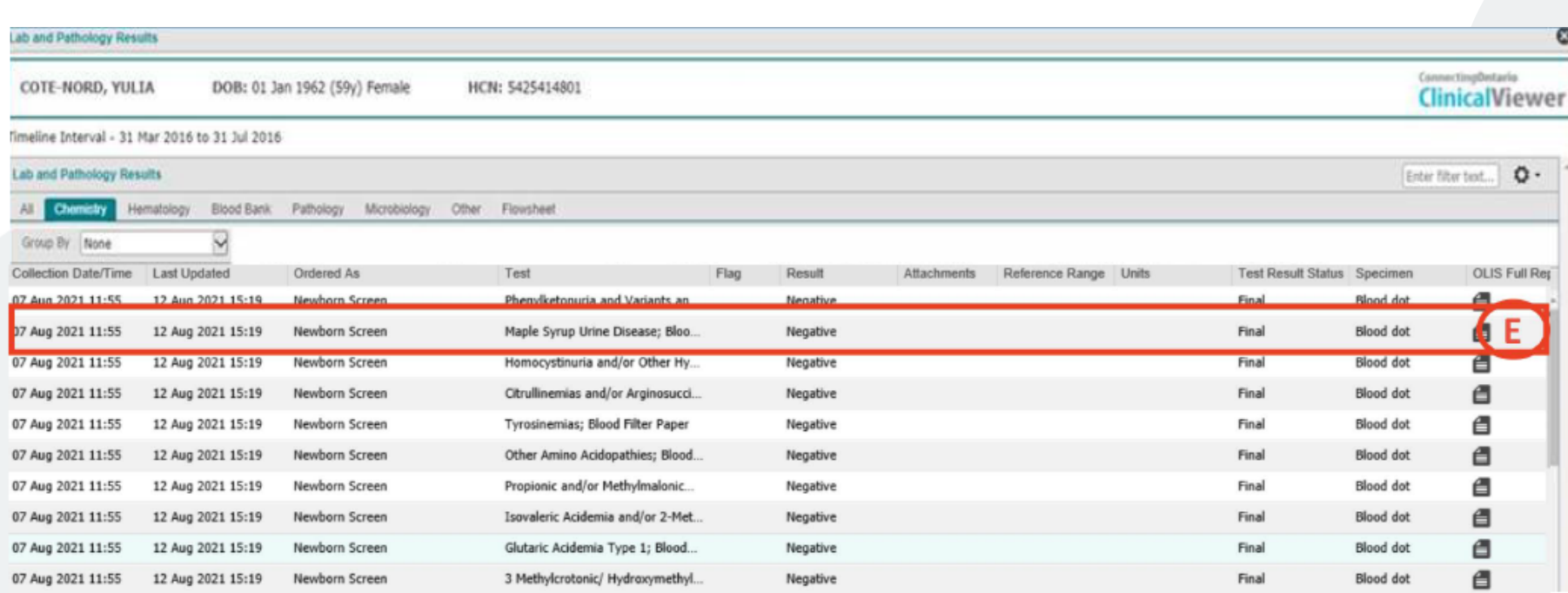

## Questions

Can be directed to Bailey: newbornscreening@cheo.on.ca